Anwenderhandbuch

# Hotelverwaltung

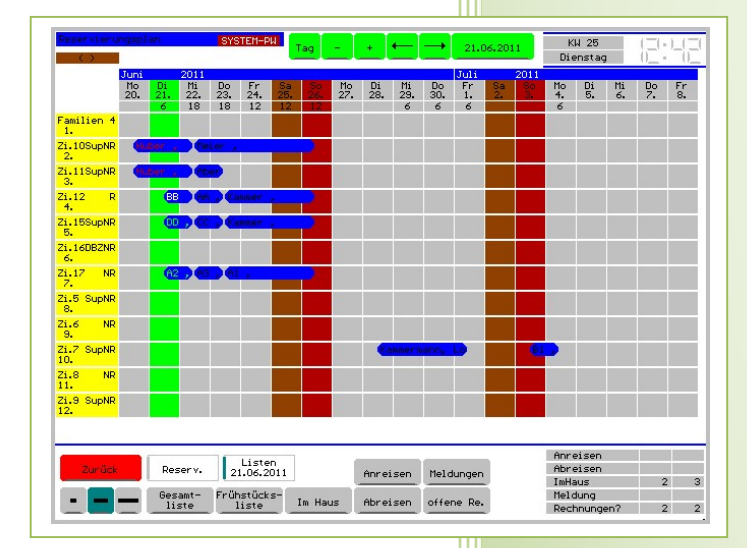

- i -

© Dipl.-Kfm. Jürgen Kammermann Stand: August 2019

# Inhaltsverzeichnis:

#### Seite:

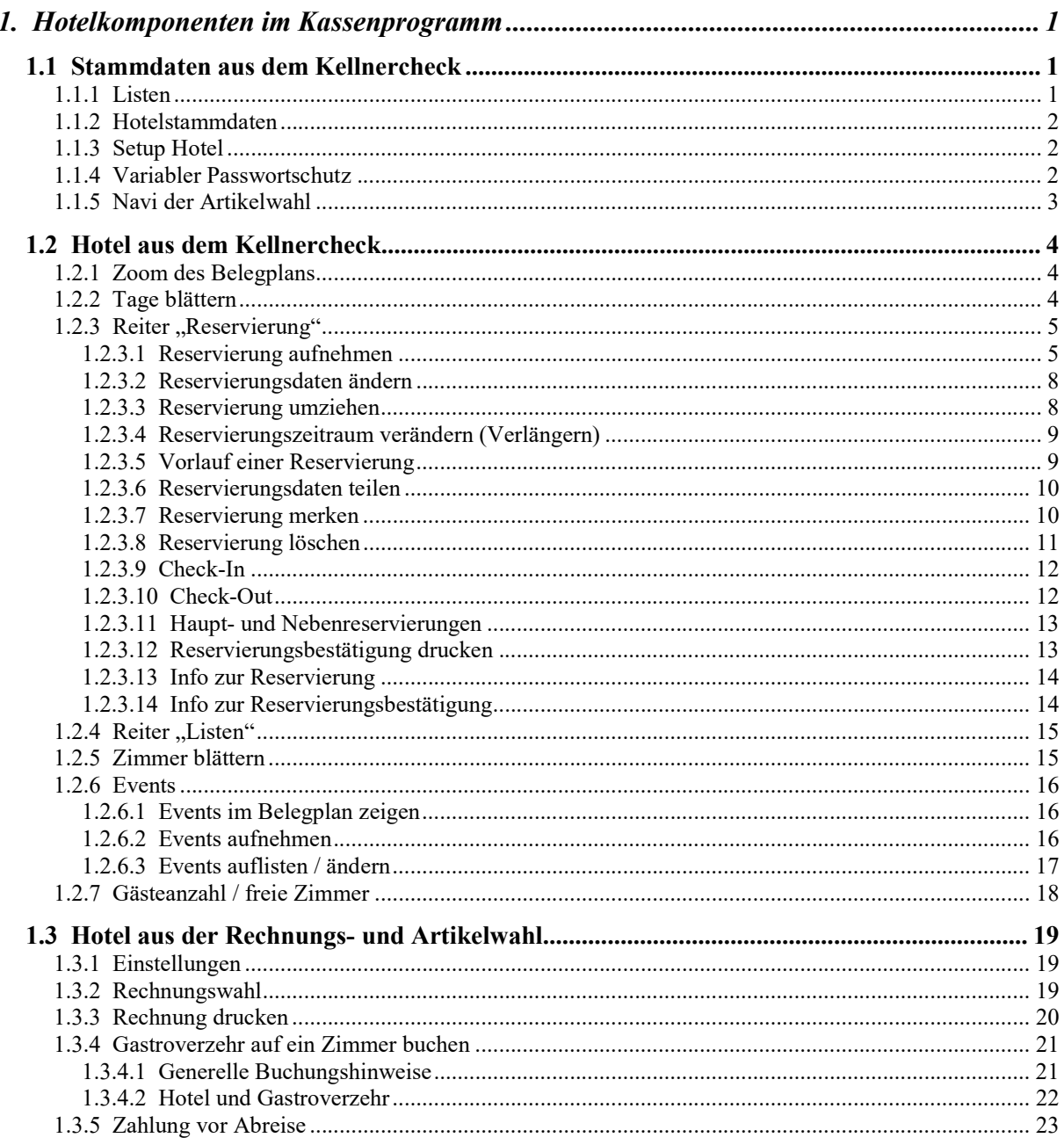

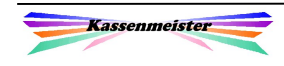

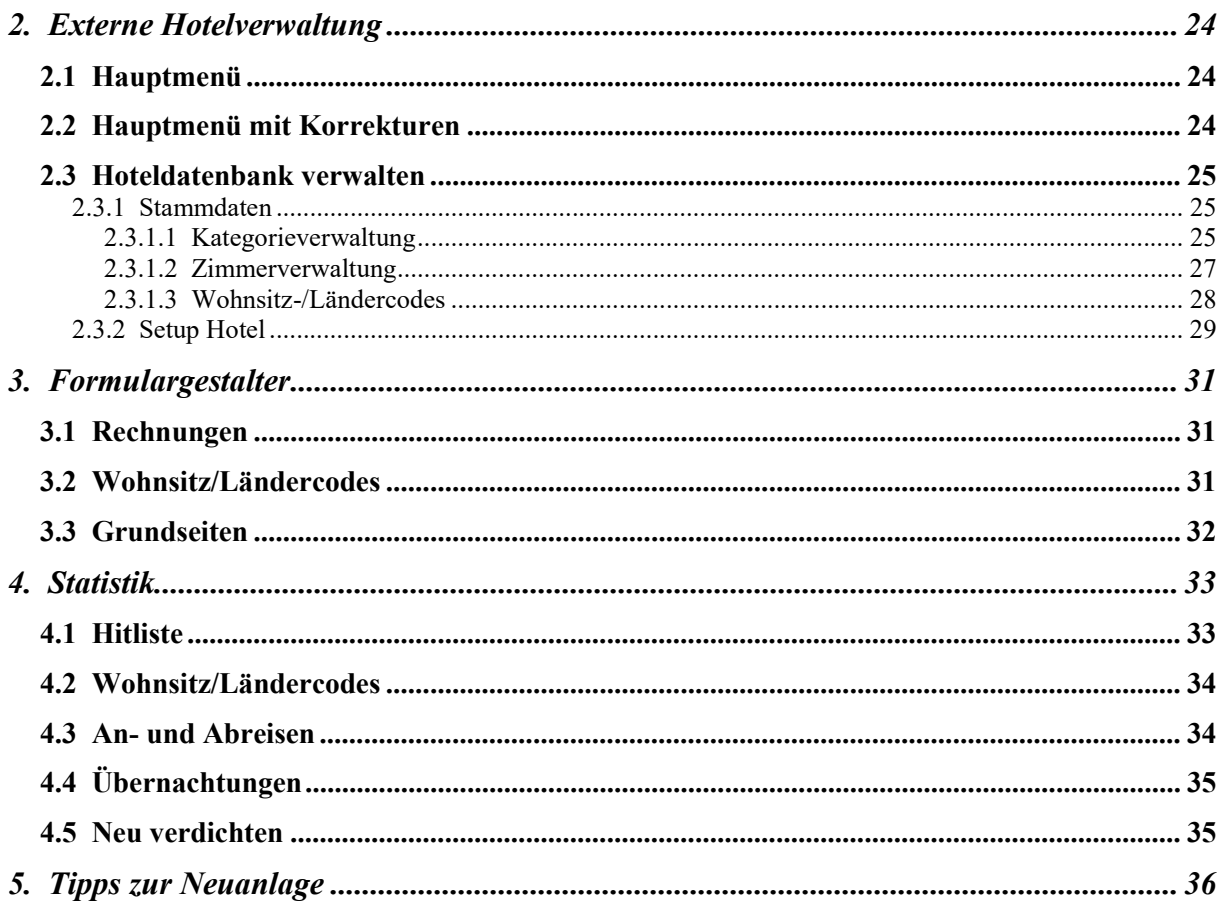

!

# 1. Hotelkomponenten im Kassenprogramm

Der KASSENMEISTER bietet Ihnen mit diesem Modul die Möglichkeit schnell und einfach Ihre Zimmer effizient zu verwalten und zu belegen.

Im Touch-Programm sind an verschiedenen Stellen die für das "Hotel" notwendigen Button verankert. Im Wesentlichen sind das:

\*) Kellnercheck

\*) Rechnungswahl

## 1.1 Stammdaten aus dem Kellnercheck

![](_page_3_Picture_165.jpeg)

#### 1.1.1 Listen

Wie bieten Ihnen hier folgende Listen an:

#### Reservierungen:

Alle aktuell gespeicherten Reservierungen werden aufgelistet.

#### History:

In der History sehen Sie alle ausgecheckten Reservierungen ein. Im Belegplan sind diese auch noch zu sehen, aber nicht wählbar.

![](_page_3_Figure_15.jpeg)

#### Löschprotokoll:

Über das Löschprotokoll sehen Sie wann Sie welche Reservierung gelöscht haben. Dieses Protokoll können Sie manuell löschen.

#### Abgeschlagene Rechnungen:

Ohne weitere Listfunktion speichert der Kassenmeister alle angeschlagenen Reservierungen, damit die Rechnungen auch später noch einmal mit den Hoteldaten nachgedruckt werden kann. Diese Liste wird ausschließlich intern geführt und ist nicht durch Anwender einsehbar! Im Belegplan können Sie sich die Daten anzeigen lassen; aber auch hier sind die Werte nicht mehr veränderbar.

![](_page_3_Picture_20.jpeg)

#### 1.1.2 Hotelstammdaten

Die Verwaltung Ihrer Stammdaten (Kategorien, Zimmer) bieten wir Ihnen im Zusatzprogramm KMT\_HOTL an.

#### 1.1.3 Setup Hotel

Neben den Stammdaten finden Sie auch das Setup im Zusatzprogramm KMT\_HOTL.

#### 1.1.4 Variabler Passwortschutz

Hier setzen Sie die Passworthierarchie bzw. Sperren bestimmte Modi, falls Sie diese nicht einsetzen wollen.

![](_page_4_Picture_8.jpeg)

Beachten Sie den ersten Punkt. Wenn Sie hier ,sperren', sind die weiteren Möglichkeiten sowieso uninteressant.

![](_page_4_Picture_105.jpeg)

![](_page_4_Picture_11.jpeg)

# 1.1.5 Navi der Artikelwahl

Hier finden Sie die Möglichkeiten: ,Auf Zimmer buchen' und ,Zi & Gastro separat'

Sie legen fest, wie der Gastroumsatz auf eine Zimmerrechnung umgebucht werden kann.

![](_page_5_Picture_5.jpeg)

# 1.2 Hotel aus dem Kellnercheck

![](_page_6_Figure_3.jpeg)

![](_page_6_Figure_4.jpeg)

Wir bieten Ihnen 3 Zoom-Faktoren an. Im Setup legen Sie fest, welchen Sie als Standard generell beim Start anwenden wollen. Sie sehen von links nach rechts immer weniger Tage, dafür aber immer mehr Daten zur Reservierung.

# 1.2.2 Tage blättern

Sie verändern mit diesen Button den ersten dargestellten Tag um Belegplan. Mit <+> und <-> verändern Sie immer um einen Tag, während die Pfeiltasten den Belegplan generell um die dargestellten Tage verändern. <Tag> zeigt den Kalender, um einen gewünschten Tag auszusuchen.

![](_page_6_Picture_8.jpeg)

# 1.2.3 Reiter "Reservierung"

# 1.2.3.1 Reservierung aufnehmen

![](_page_7_Figure_4.jpeg)

Im ersten Schritt wählen Sie den Zeitraum der Reservierung. Klicken Sie zunächst oben im Kalender auf den Anreisetag und dann auf den Abreisetag. Der Zeitraum wird im Plan farblich markiert. Unten können Sie die beiden Tage noch verändern, falls sich einen Fehler beim Bestimmen des Buchungszeitraums einschlich.

Wählen Sie im nächsten Schritt das Zimmer, indem Sie im Reservierungsplan auf die Ausgabezeile des Zimmers tippen.

Im nächsten Schritt erscheint das Reservierungsmenü. Wählen Sie hiermit die Aufnahmeart, wobei Sie generell folgende Möglichkeiten haben:

- A) Tippen Sie auf "Stammgast" (nur Vollversion). Bestimmen Sie über die Suchmaske erst den Stammgast und dann geben anschließend die Reservierungsdaten ein. Die Adresse ist nicht veränderbar und wird hier automatisch übernommen.
- B) Über den Button "Stammgast Neu Aufnehmen" bietet sich Ihnen erst die Maske zur Neuanlage und dann die Reservierungsaufnahme an.

![](_page_7_Figure_10.jpeg)

- C) Mit "Manuell" erhalten Sie alle Adressfelder; bei "Quick" erhalten Sie ein verkürztes Eingabemenü, welches aus der Adresse nur den Namen anbietet. Vervollständigen Sie die Daten später, z.B. erst bei der Anreise, wenn das Bestätigungsfax vorliegt, etc.
- D) Haben Sie aktuell eine Reservierung im "Papierkorb" hinterlegt, könnten Sie diese Reservierung über einen weiteren Button bei der Aufnahmeart einfügen. Diese Möglichkeit könnten Sie mithilfe des variablen Passwortschutzes sperren.

![](_page_7_Picture_13.jpeg)

![](_page_8_Figure_2.jpeg)

Im letzten Schritt geben Sie die Reservierungsdaten ein. Für alle Eingabemöglichkeiten ist die Erfassung der reinen Reservierungsdaten gleich. Sie gehen wie folgt vor:

- 1. Die persönlichen Daten eintragen.
- 2. Legen Sie zunächst eine Kategorie zum Zimmer fest, weil sich dadurch die Übernachtungspreise ändern! Bis zu 10 haben Sie über die Stammdaten zum Zimmer hinterlegt. Eine andere Kategorie können Sie hier nicht wählen!
- 3. Bestimmen Sie Tarif und Saison, weil sich auch hier noch die Preise ändern können. Tippen Sie einfach auf einen der jeweils 3 Möglichkeiten. Bitte achten Sie darauf, dass zur Kategorie alle Preise eingetragen wurden, damit Sie hier nicht aus Versehen 0,-- angeboten bekommen!
- 4. Passen Sie die hinterlegten Preise evtl. an die Übernachtungspreise und den Preis der Zusatzleistung an Ihr Angebot an.
- 5. Legen Sie den Wohnsitz fest. Tippen Sie auf die Ausgabe des aktuell eingestellten Wohnsitzes.

 Den Standardwohnsitz einer neuen Reservierung legen Sie über das Hotelsetup fest.

 Rechts erhalten Sie das Auswahlfenster mit allen gespeicherten Wohnsitzen. Zur Wahl tippen Sie auf den gewünschten.

![](_page_8_Picture_153.jpeg)

![](_page_8_Picture_12.jpeg)

6. Fixieren Sie die Reservierung, d.h. legen Sie fest, ob Ihr Gast diese Reservierung speziell nur für dieses Zimmer wünscht. Bei einem Umzug in der Planungsphase dürfen Sie dieses Zimmer dann nicht mehr ändern und Sie erhalten dann einen entsprechenden Hinweis!

Hinweis:

Fixierte Zimmer können Sie im Belegplan auch farblich unterscheiden lassen.

- 7. Beachten Sie die gesetzlichen Bestimmungen, z.B. speichern Sie zur Reservierung auch die "Ausweisenummer".
- 8. Den Check-In setzen Sie bei Bedarf bereits beim Anlegen.

Handelt es sich um eine telefonische Bestellung, bestätigen Sie bitte dem Gesprächspartner die hinterlegten Daten aus dem Belegplan heraus. Lesen Sie dazu die Daten aus dem Plan vor! Nur so kann Ihr Gesprächspartner eine evtl. Fehlbuchung frühzeitig erkennen! Besonderes Augenmerk müssen Sie auf den Buchungszeitraum legen! Wir raten generell zu einer schriftlichen Bestätigung mit dem Hinweis auf "no show"! Hinterlegen Sie vielleicht im Feld "Kurzhinweis", wie die Reservierung zustande kam und wer diese gebucht hat.

Nach dem Verbuchen übernimmt das Programm die Reservierung in den Papierkorb. So können Sie weitere Reservierungen zum gleichen Namen in andere Zimmer vornehmen. Die eingetragene Ausweisnummer einer Stammgastreservierung wird automatisch auch in den Gästestamm übernommen und steht dort auch zur Verfügung. Das Programm vermerkt diese Reservierung dann auch als , letzte Reservierung' zum Gast.

#### Merke:

Bis zur Rechnungsstellung könnten Sie die Reservierungsdaten, insbesondere die Adresse, Preise usw., noch beliebig anpassen!

![](_page_9_Picture_11.jpeg)

# 1.2.3.2 Reservierungsdaten ändern

Stellen Sie im Menü die Verarbeitungsart "Ändere" ein.

Klicken Sie im Belegplan auf die Reservierung und Sie erhalten die Reservierungsdaten wie bei der Aufnahme unter "Stammgast" bzw. "Manuell" beschrieben. Nehmen Sie Ihre Änderungen vor und speichern Sie ab.

![](_page_10_Figure_5.jpeg)

Klicken Sie eine Reservierung an, die Sie bereits ausgecheckt haben, erhalten Sie die Reservierungsdaten in der Übersicht. Sie können die Daten nicht mehr ändern! Diese Reservierung finden Sie nur mehr in der History.

![](_page_10_Picture_116.jpeg)

#### 1.2.3.3 Reservierung umziehen

Stellen Sie im Menü die Verarbeitungsart "Umzug" ein.

Mit dieser Funktion vollziehen Sie einen Komplettumzug einer Reservierung in ein anderes Zimmer!

![](_page_10_Figure_11.jpeg)

Tippen Sie auf die Reservierung und dann auf das neue freie Zimmer. Ist ein Umzug nicht möglich, bleibt alles unverändert!

#### Hinweis 1:

Verlassen Sie den Belegplan, wenn Sie eine Reservierung gewählt haben und ohne dass Sie die Reservierung in ein freies Zimmer gebucht haben, dann ist diese Reservierung gelöscht – also bitte sorgsam arbeiten!

#### Hinweis 2:

Einen Teilumzug bietet die Software nur über Haupt- und Nebenreservierungen an.

![](_page_10_Picture_17.jpeg)

# 1.2.3.4 Reservierungszeitraum verändern (Verlängern)

Stellen Sie im Menü die Verarbeitungsart "Verlängern" ein und Tippen Sie auf die Reservierung.

#### Wichtig:

Sie Verlängern oder Verkürzen die Reservierung.

Unten erscheinen die Button, um den Anreisetag und den Abreisetag zu verändern. <+> und <-> verändert dabei um einen Tag. <Tag> zeigt den Kalender. Sie sehen sofort die veränderte Reservierung im Plan!

![](_page_11_Figure_7.jpeg)

Unten lesen Sie die Anzahl der Übernachtungen. Haben Sie Ihre Arbeiten erledigt, tippen Sie auf den Button "Verlängern" und das Programm schaltet wieder auf das Menü zurück.

#### Preisgestaltung:

Sie können den Umsatz (Reservierungstotal) über die Preisstaffel in bis zu 3 Teilbeträge aufteilen. Beim Verkürzen und Verlängern verändert die Software generell die letzte, ausgefüllte Preisstaffel!

## 1.2.3.5 Vorlauf einer Reservierung

Stellen Sie im Menü die Verarbeitungsart "Vorlauf" ein und Tippen Sie auf die Reservierung.

Legen Sie über den erscheinenden Kalender das Datum fest, ab welchen diese Reservierung in der Meldungsliste erscheinen soll.

So können Sie im Vorfeld schon planen und die erforderlichen Tätigkeiten bis zur Anreise ausführen.

![](_page_11_Picture_126.jpeg)

![](_page_11_Picture_16.jpeg)

# 1.2.3.6 Reservierungsdaten teilen

Sie teilen eine Reservierung, wenn Sie z.B. ab einem bestimmten Tag einen Teilumzug eines Zimmers vornehmen müssen/wollen.

Folgende Arbeitsschritte erledigen Sie beim Teilen:

- 1. Stellen Sie die Verarbeitungsart "Teilen" ein.
- 2. Wählen Sie die Reservierung und tippen den Tag über die Zeitleiste oder einem Zimmer.

![](_page_12_Figure_7.jpeg)

- 3. Sie erhalten nebenstehenden Bildschirm. Hier könnten Sie noch einmal den Teilungstag anpassen. Hierzu haben Sie die Button unten zur Verfügung, oder Sie tippen auf die Tagesspalte in der Reservierung. Mit dem Button "Res.Teilung buchen" führt das Programm nach einer Sicherheitsabfrage die Teilung aus. Es verbucht dabei automatisch eine Nebenreservierung für den 2. Teil der Reservierung.
- 4. Im Anschluss an das Teilen buchen Sie z.B. den Zimmerumzug. Prüfen Sie auf jeden Fall, ob die Preise in beide Reservierungen stimmen.

Mit den Button "Teilen abbrechen" oder .Zurück' bzw. mit der ESC-Taste auf der Tastatur brechen Sie den Vorgang der gewählten Reservierung ab.

#### 1.2.3.7 Reservierung merken

Stellen Sie im Menü die Verarbeitungsart "Merken" ein und Tippen Sie auf die Reservierung.

Das Programm übernimmt die Reservierungsdaten in den Papierkorb und markiert den Zeitraum.

Wollen Sie einen anderen Zeitraum buchen, dann verändern Sie unten den Anreise-/Abreisetag bzw. heben die Markierung auf und wählen über die Tagesleiste den Zeitraum neu.

![](_page_12_Figure_15.jpeg)

Im Anschluss daran könnten Sie jetzt eine weitere Reservierung mit den gleichen Gästedaten anlegen.

![](_page_12_Picture_17.jpeg)

# 1.2.3.8 Reservierung löschen

Das Programm unterscheidet 2 verschiedene Situationen:

# A) Aktuelle Reservierung

Stellen Sie im Menü die Verarbeitungsart "Löschen" ein. Tippen Sie auf die Reservierung, dann führt das Programm nach einer Sicherheitsabfrage folgende Schritte aus:

- 1. Die Reservierung wird aus der Reservierungsliste in das Löschprotokoll umgebucht.
- 2. Im Belegplan und in der Statistik ist sie NICHT mehr ersichtlich.
- 3. Sie haben keine Rechnung im System hinterlegt!
- 4. Zu einer bereits geöffneten Rechnung löscht das Programm die Hotelzuordnung!

#### Hinweis:

Kontrollieren Sie von Zeit zu Zeit das Löschprotokoll. Es könnte ja sein, dass irrtümlich oder absichtlich falsch Reservierungen gelöscht wurden. Wenn alle Daten im Protokoll soweit o.K. sind, dann löschen Sie auch das Protokoll! Nur so ist der optimale Überblick gewährleistet.

#### B) Reservierung bereits mit Check-Out und einer Rechnung gebucht

Sie haben eine Reservierung mit Rechnung abgeschlagen und wollen/können das Zimmer noch einmal belegen, müssen Sie den Belegplan anpassen, da Sie ja sonst keine weitere Reservierung buchen können! Typisches Anwendungsbeispiel ist eine , No Show'-Rechnung, für einen Gast der zwar reserviert hat, aber nicht angereist ist. Mit dem Gast haben Sie z.B. einen reduzierten Übernachtungspreis vereinbart. Beachten Sie die geltende Gesetzeslage!

#### Arbeitsschritte:

- 1. Sie buchen einen Check-In für die Reservierung. Ändern Sie die Preise in die jetzt gültige Übernachtungshöhe; Frühstück passen Sie ggf. an. und schlagen die Rechnung ab. Hinterlegen Sie als ,Text zur Rechnung' den Grund für diese Buchung. Dem Gast händigen Sie diese Rechnung aus.
- 2. Im Belegplan den Modus ,Löschen' einstellen. Anschließend wählen Sie die mit Check-Out gespeicherte Reservierung im Belegplan an. Das Programm zeigt die Reservierungsdaten. Unten erhalten Sie einen weiteren Button, mit dem Sie nach einer Sicherheitsabfrage nur die Reservierung im Belegplan und die Gästezahlen löschen. Es werden sonst keine Anpassungen vorgenommen, d.h. die gebuchten Umsätze sind nach wie vor im Journal gespeichert! Die Rechnung bleibt natürlich erhalten.
- 3. Sie können das Zimmer jetzt noch einmal belegen. Eine für diese Reservierung erzeugte Reservierung erhält natürlich eine neue Rechnungsnummer!

![](_page_13_Picture_18.jpeg)

# 1.2.3.9 Check-In

Stellen Sie im Menü die Verarbeitungsart "Check-In" ein.

Tippen Sie auf die Reservierung, dann führt das Programm den Check-In aus oder nimmt ihn auch wieder zurück. Sie sehen den aktuellen Stand an der gespeicherten Farbe.

![](_page_14_Picture_114.jpeg)

Einen Check-In benötigen Sie für folgende Sachverhalte:

- 1. Wenn Sie eine Rechnung über das Kassensystem erstellen lassen wollen.
- 2. Sie benötigen "passende" Listen, z.B. die Frühstücksliste.
- 3. Sie wollen im Belegplan die aktuell belegten Zimmer erkennen. Die Anzahl der Personen im Haus gibt das Programm oben aus.
- 4. Im Infofenster des Kellnerchecks sollen die richtigen Werte zu den An- und Abreisen ausgegeben werden.

#### 1.2.3.10 Check-Out

Stellen Sie im Menü die Verarbeitungsart "Check-Out" ein. Tippen Sie auf die Reservierung, dann führt das Programm folgende Schritte aus:

- 1. Die Reservierung wird in die History umgebucht. Die Reservierung kann nicht mehr verändert werden!
- 2. Im Belegplan und in der Statistik ist sie ersichtlich.
- 3. Sie haben keine Rechnung im System hinterlegt!
- 4. Zu einer bereits geöffneten Rechnung löscht das Programm die Hotelzuordnung! Die zusätzlich verbuchten Artikel und Dienstleistungen bleiben natürlich erhalten.

#### Hinweis:

Sie erhalten keine Rechnung für eine so behandelte Reservierung!

![](_page_14_Picture_19.jpeg)

# 1.2.3.11 Haupt- und Nebenreservierungen

#### Merke:

Dieser Punkt ist wichtig, wenn Sie im Kassenprogramm über eine Rechnung mehrere Reservierungen abrechnen wollen. Für Nebenreservierungen erhalten Sie niemals Rechnungen! Sie können zusätzliche Leistungen also nur über die Rechnung zur Hauptreservierung buchen.

![](_page_15_Figure_5.jpeg)

Stellen Sie im Menü die Verarbeitungsart ">Haupt >Neben" ein und Tippen Sie auf eine Reservierung. Alle bereits gebuchten Haupt- und Nebenreservierungen sind markiert.

So können jetzt jede andere Reservierung auch hinzunehmen oder eine herauslösen. Einfach antippen.

#### Wichtig ist für das erste anlegen:

Die Reservierung, die Sie zu Erst antippen, wird als Hauptreservierung geführt!

#### Ändern:

Sie ändern die Hauptreservierung, in dem Sie alle Verbindungen wieder löschen. Tippen Sie dazu alle Reservierungen an. Abschließend wählen Sie dann erst die Hauptreservierung und anschließend wieder alle Nebenreservierungen.

## 1.2.3.12 Reservierungsbestätigung drucken

Stellen Sie im Menü die Verarbeitungsart "Verlängern" ein und Tippen Sie auf die Reservierung.

Der KASSENMEISTER markiert alle Haupt- und Nebenreservierungen. Rechts wählen Sie die Bestätigung, welche das System drucken soll. Darunter lesen Sie die Reservierungsdaten im Überblick.

#### Hinweis:

Eine evtl. hinterlegte Infoseite zur Reservierungsbestätigung löschen Sie in diesem Menü.

![](_page_15_Picture_17.jpeg)

![](_page_15_Picture_18.jpeg)

# 1.2.3.13 Info zur Reservierung

Stellen Sie im Menü die Verarbeitungsart "Info" ein und Tippen Sie auf die Reservierung.

Hinterlegen Sie alles Wichtige zur Reservierung auf der Infoseite.

![](_page_16_Picture_5.jpeg)

# 1.2.3.14 Info zur Reservierungsbestätigung

Stellen Sie den Modus "Info R.Best" ein und tippen Sie auf eine Reservierung im Plan, erscheint nebenstehender Editor.

#### Hinweis;

Diese Info wird nur zu einer Hauptreservierungen gedruckt! Hinterlegen Sie z.B. eine Infoseite und hängen diese Reservierung dann als Nebenreservierung an eine Hauptreservierung an, dann geht der Inhalt verloren!

![](_page_16_Figure_10.jpeg)

#### Für die beiden Infoseiten gilt:

- 1. Mit dem verbuchen des Check-Outs der Reservierung löscht die Software die Daten unwiederbringlich!
- 2. Die Grundseiten verwalten Sie über den Formulargestalter. Hier legen Sie die Standardseite an, welche beim ersten Laden der Info übernommen wird.

![](_page_16_Picture_14.jpeg)

-ඉා

# 1.2.4 Reiter "Listen"

Der Kassenmeister bietet mit dem Reiter "Listen" unten rechts die aktuellen Tagesdaten und die notwendigen Bildschirmlisten an, z.B. Frühstücksliste, Gesamtreservierungen, usw.

Mit dem Start beginnt das Programm am aktuellen Kassentag. Klicken Sie oben in die Tagesleiste, sucht das Programm die Werte zu dem gewählten Tag. Alle Listen berechnet die Software dann zu diesem Tag.

![](_page_17_Picture_105.jpeg)

Beispiele für die Darstellung der Listen :

![](_page_17_Figure_7.jpeg)

In der Gesamtliste können Sie auf die Reservierung klicken. Unter "Daten" finden Sie die Möglichkeit, aus einer manuellen Reservierung einen Stammgast zu machen (nur Vollversion). Sie können über die "Korrekturen" bestimmte Daten verändern, falls im Programmlauf einmal ein Fehler aufgetreten ist, z.B. tragen Sie die Reservierung im Belegplan nochmals ein, vergeben eine neue Reservierungsnummer oder löschen die Reservierung aus der Liste.

#### 1.2.5 Zimmer blättern

Haben Sie mehr Zimmer angelegt, als auf den Bildschirm passen (i.d.R. 17 Zimmer), erhalten Sie oben über dem ersten Zimmer Pfeiltasten, um die angezeigten Zimmer zu verändern.

![](_page_17_Picture_11.jpeg)

-ಕ್ಲಾ

も.

# 1.2.6 Events

# 1.2.6.1 Events im Belegplan zeigen

Mit Events verwaltet der KASSENMEISTER für Sie wichtige Termine zur Hoteldispositionen. Das Programm zeigt die Events dynamisch unter der Zimmerausgabe, d.h. abhängig von den hinterlegten Events im angezeigten Zeitraum variiert die Anzahl der aufgelisteten Zimmer. Sind keine Events gespeichert zeigt das Programm bis zu 17 Zimmer auf einem Bildschirm.

![](_page_18_Figure_5.jpeg)

#### 1.2.6.2 Events aufnehmen

Im ersten Schritt markieren Sie den Zeitraum wie bei einer Reservierung eines Zimmers.

Zur Eventeingabe wählen Sie im zweiten Schritt unten den Button

'Event neu aufnehmen'.

Im dritten Schritt erhalten Sie die Eingabemaske:

![](_page_18_Figure_11.jpeg)

![](_page_18_Figure_12.jpeg)

Sie setzen den Eventnamen über das Eingabefeld. Setzen Sie einen der Tarife 1..3, stellt das Programm diesen beim Anlegen einer neuen Zimmerreservierung als Vorgabe ein, wenn mindestens ein Tag in dem Eventzeitraum liegt. Findet das Programm mehrere Events, dann nimmt es den höchsten Tarif! Zudem

wählen Sie einen der vier vordefinierten Farben zur Ausgabe im Belegplan. Die aktuell gewählte Farbe bzw. der gewählte Tarif sehen Sie an der Umrandung.

#### Hinweis:

Die Farben zu den vier Button setzen Sie im ,Hotel-Setup' unter dem Reiter ,Farben'!

![](_page_18_Picture_17.jpeg)

# 1.2.6.3 Events auflisten / ändern

Wählen Sie den Reiter ,Listen' und dann den Button ,Events', erscheint die Liste aller gespeicherten Events. Mit der eingestellten Farbe unterstreicht das Programm den Event in der Liste.

Oben rechts bietet die Software die Verarbeitungsmodi an.

- 'Text ändern': Sie ändern den Text und die Farbe. 40 Zeichen stehen für den Text zur Verfügung. Das Programm schneidet bei der Textausgabe ab, wenn der Text länger als die Ausgabe vom Zeitraum ist.
- 'Datum ändern': Wählen Sie den Event und Sie erhalten rechts die Button zur Veränderung des Zeitraums (Anfang und Ende). Ist der Anfang später als das Ende, vertauscht das Programm automatisch Anfang und Ende!
- 'Löschen' Tippen Sie auf den Event in der Liste und das Programm löscht nach einer Abfrage den Event.

![](_page_19_Figure_8.jpeg)

Das Änderungsmenü gleicht dem der Neuaufnahme im Punkt vorher.

![](_page_19_Picture_10.jpeg)

# 1.2.7 Gästeanzahl / freie Zimmer

![](_page_20_Picture_3.jpeg)

Die Anzeige können Sie mit den beiden Button umstellen. Sie erhalten diese jedoch nur unter dem Reiter, Reserv.'!

#### Hinweis:

Über das Setup zum Hotel können Sie die Standardeinstellung hinterlegen.

![](_page_20_Picture_7.jpeg)

# 1.3 Hotel aus der Rechnungs- und Artikelwahl

## 1.3.1 Einstellungen

Über das Setup bestimmen Sie bitte einen der angelegten Kellner, über den Sie Ihre Hotelreservierungen abrechnen (=Hotelkellner). Über diesen drucken Sie also die Rechnung. Öffnen Sie eine Hotelrechnung, finden Sie diese auch wieder im "Hotelkellner" vor.

#### 1.3.2 Rechnungswahl

In der Rechnungswahl erhalten Sie je nach Setup für alle Kellner oder nur für den "Hotelkellner" den "Zimmer"-Button. Tippen Sie drauf, zeigt das Programm alle Reservierung mit ausgeführtem "Check-In". Wählen Sie eine aus, können Sie beliebig viele Artikel über die Artikelwahl hinzu buchen. Eine Rechnung wird mit der ersten Buchung angelegt.

![](_page_21_Picture_86.jpeg)

Hinweis:

Nach dem Check-In müssen Sie die Rechnung anlegen, wenn später alle anderen Kellner evtl. den Gastroverzehr buchen wollen/sollen. Drücken Sie dazu den Button "Zimmer", wählen die Reservierung und bestätigen Sie die Artikelwahl ohne Wahl eines Artikels mit "Enter"! Sie sehen ab jetzt die Rechnung zum Hotelzimmer in der Rechnungsliste.

![](_page_21_Picture_10.jpeg)

## 1.3.3 Rechnung drucken

Wählen Sie den "Hotelkellner" und wechseln Sie mit der Hotelreservierung in die "Artikelwahl". Tippen Sie auf den gewünschten Rechnungssatz.

Das Layout legen Sie über den Formulargestalter fest. Wir raten dazu die Hotelrechnung als separaten Formularsatz anzulegen. Sie entscheiden z.B., ob Sie die Reservierungsdaten auf die Rechnung drucken lassen wollen, wobei Sie diese bei Bedarf noch Kategorien oder nach Zimmern drucken lassen.

Außerdem beachten Sie bitte das generelle Sortierkriterium für Rechnungen; "Datum" wollen evtl. nicht alle Gäste.

Mit dem Rechnungsdruck wird die Rechnung automatisch ausgecheckt. Das Programm aktualisiert den Belegplan und überspielt die Reservierungsdaten in die History. Die Reservierungsdaten können nicht mehr verändert werden.

#### Hinweise:

Beachten Sie auch die Infozeilen bei Hotelrechnungen. Mit "Text auf Rechnung" könnten Sie z.B. die Gäste namentlich aufführen.

![](_page_22_Picture_9.jpeg)

# 1.3.4 Gastroverzehr auf ein Zimmer buchen

# 1.3.4.1 Generelle Buchungshinweise

Den Gastroumsatz können Sie entweder nur über den "Hotelkellner" direkt oder auch über alle angelegten Kellner buchen. Im ersten Fall buchen Sie einfach die gewünschten Artikel auf die angezeigte Hotelrechnung. Der Ablauf im zweiten Fall im Detail:

- 1. Sie checken sich im Kellnercheck ein und öffnen einen beliebigen Tisch.
- 2. Sie buchen alle bestellten Artikel und Leistungen.
- 3. Statt eine Rechnung zu drucken, buchen Sie im letzten Schritt alle Positionen auf die passende Hotelrechnung. Sie wählen hierzu den Button

"Auf Zimmer umbuchen".

 $\begin{array}{c} \hline \end{array}$ 

 Das Programm bietet die Liste aller Check-In-Reservierungen an, aus der Sie eine wählen.

- Anschließend führt das Programm folgende Verarbeitungsschritte aus:
- -) Es verbucht einen automatischen Splitt aller Buchungen in der Reihenfolge der Buchung (Sie sehen neben den Bons auch Storno und Splittvorgänge) in den Hotelkellner. Der Software bucht entweder direkt auf das Zimmer oder auf die separate Gastrorechnung, abhängig davon, wie Sie den Zimmer-Check-In ausgeführt haben.
- -) Es stellt dabei die aktuelle Tischrechnung auf 0,-- Euro.
- -) Es berichtigt die Personalabrechnung (das Rechnungstotal wird im Feld "Übergeben/übernommen" abgezogen). Im lfd. Betrieb fließt ja kein Geld.
- -) Die Rechnung wird ohne Druck abgeschlagen. Wenn Sie Ihre Gäste unterschreiben oder die Gastrorechnungen generell ins Zimmer ablegen lassen wollen, dann stellen Sie über das ,Hotel'-Setup den Formularsatz ein.
- -) Die evtl. Umsatzprovisionen Ihrer Mitarbeiter bleiben mit dieser Verrechnungsart beim Personal erhalten.

#### Hinweise:

Direkt auf die Hotelrechnung kann nur der "Hotelkellner" zugreifen – kein anderer! Sie dürfen einem Hotelkellner keinen 'Slave'-Modus zuweisen!

Besonderes Augenmerk sollten Sie auf die Trinkgelder richten. Fließen die nicht bar und werden auf die Rechnung gebucht, dann fließt das Geld ja erst mit dem Drucken der Hotelrechnung!

![](_page_23_Picture_20.jpeg)

ాక్లు

# 1.3.4.2 Hotel und Gastroverzehr

Wenn Sie Gastroverzehr aufs Zimmer buchen lassen aber später 2 verschiedene Rechnungen benötigen raten wir Ihnen zu jedem Zimmer auch einen Tisch anzulegen, z.B. Zimmer 1 und Tisch 1001. Diese Tischnummer darf natürlich im "normalen" Betrieb nicht vorkommen. So ist für Sie in der Übersicht klar, welchen inhaltlichen Zusammenhang die aktuellen Rechnungen aufweisen. Bei der Abreise des Gastes sehen Sie so zu dem, dass da noch was offen ist.

Merke:

Diese Tischnummer geben Sie im Zimmerstammsatz an.

#### Möglichkeiten, wie die Rechnung(en) bearbeitet werden:

- A) Alles soll auf eine Rechnung gebucht werden. Beim Check-In der Reservierung gehen Sie dann wie folgt dabei vor:
	- 1. Check-In buchen
	- 2. In den Hotelkellner wechseln und die Zimmerreservierung öffnen. Mit <Enter> die offene Rechnung bestätigen. Das Programm legt einen Rechnungskopf an und es sind noch keine Artikel gespeichert. Die Rechnung sehen Sie in der Rechnungswahl.
	- 3. Bei der Wahl des Zimmers bucht das Programm hier automatisch auf die Hotelrechnung.
- B) Sie wissen schon beim Check-In, dass getrennte Rechnungen gewünscht werden. Beim Check-In der Reservierung gehen Sie in diesem Fall wie folgt dabei vor:
	- 1. Check-In buchen
	- 2. In den Hotelkellner wechseln und die Zimmerreservierung öffnen. Den über die Navi gesetzten Button 'Zi&Gastro separat' wählen. Die Zimmernummer wird im , Rufnamen' geführt.
	- 3. Bei der Rechnungsstellung müssen Sie also immer einen Blick auf die Zimmer- und Gastrospalte der angezeigten Rechnungen haben!
	- 4. Im weiteren Ablauf verbucht der KASSENMEISTER bei den anderen Kellnern alle Gastrorechnungen dann komplett auf diese separate Tischrechnung zum Zimmer in den Hotelkellner. Die Hotelrechnung wird nicht verändert.
- C) Sie haben alles auf einer Rechnung und müssen getrennte Rechnungen erstellen: Haben Sie alles auf die Zimmerrechnung gebucht, dann separieren Sie die Artikel vor dem Rechnungsdruck alle Positionen!
- D) Sie haben getrennt gebucht und dann entscheidet sich der Gast doch für eine Gesamtrechnung:

Markieren Sie in der Rechnungswahl beide Rechnungen und Rechnungen und legen Sie beide zusammen.

![](_page_24_Picture_19.jpeg)

#### 1.3.5 Zahlung vor Abreise

Hinweis:

Dieser Punkt ist nur Interessant für Sie, wenn Sie neben dem Hotelumsatz auch andere Waren und Dienstleistungen auf die Rechnung setzen lassen.

Zahlt Ihr Gast vor dem Abreisetag die Rechnung, unterscheiden Sie bitte folgende generelle Möglichkeiten der Verarbeitung:

1. Rechnung drucken und Check-Out

 Mit dem Druck ist die Rechnung abgeschlagen und der Check-Out verbucht. Sie können also auf die Reservierung nichts mehr buchen. In diesem Fall müssen Sie sich einen internen Betriebsablauf definieren, z.B. eine bestimmte Zimmernummer wird einem Zimmer zugeordnet (="Zimmertisch").

Wollen Sie weiterhin den Gastroverzehr auf die Zimmernummer schreiben lassen, buchen Sie die Artikel, ziehen abschließend den verwendeten Tisch auf den "Zimmertisch" um und übergeben diese Rechnung an den "Hotelkellner". Die Gefahr, dass diese Rechnungen nicht bezahlt werden ist, jedoch relativ hoch – also ACHTUNG! Zweckmäßiger erscheint, dass Sie in diesem Fall nach einem Check-Out alle Leistungen im Hotel direkt abkassieren.

2. Zahlung auf die Rechnung setzen

Sie lassen die Rechnung offen und buchen über den Button "Vorauszahlung" den erhaltenen Betrag. Alle weiteren Leistungen können so weiterhin gebucht werden. Am Abreisetag stellen Sie eine Rechnung. Auf dieser wird dann die Vorauszahlung abgezogen und der Restbetrag wird fällig. Ist die Vorauszahlung höher als der Rechnungsbetrag, dann druckt das Programm natürlich eine negative Summe aus.

![](_page_25_Picture_11.jpeg)

# 2. Externe Hotelverwaltung

# 2.1 Hauptmenü

Als externes Programm erscheint nach dem Start diese Hauptmaske. Hier finden Sie die im Kapitel 1 beschriebenen Sachverhalte in einer Maske zusammengefasst. Zusätzlich lässt das Setup auch Veränderungen der grundlegenden Eigenschaften des Programms zu (Tastatur und Buttonvorgaben).

Zusätzlich erhalten Sie in der Vollversion vom Kassenmeister die Button zur Stammgästeverwaltung angeboten, z.B.

![](_page_26_Picture_185.jpeg)

Aufnehmen, Verändern, Löschen, etc. Die Listen-Funktionen für , Reservierungen', , History' und das 'Löschprotokoll' runden den Bildschirm ab.

## 2.2 Hauptmenü mit Korrekturen

Wir bieten hier auch eine Korrekturroutine an. Drücken Sie in diesem Hauptmenü auf der Tastatur F2, dann erhalten Sie folgenden Bildschirm:

Sie können alle Reservierungen neu in den Belegplan eintragen lassen, falls dieser zerstört worden ist. Sollten Fehler in der Wohnsitzstatistik aufgetreten sein, können Sie diese Zahlen auf der Basis der Reservierungen und Check-Out-Daten rekonstruieren lassen.

Hotelneservierung 13.11.2016 Belegpla undeinstellur Kategorien<br>8 Preise Bearbeiten  $24m$ Setup Hotel Wohnsitze<br>Ländercodes .<br>Eventliste bearbeiter .<br>Tastatur .<br>Ngjarje **Buttonyor gabe** Löscher Anspr. Stat.<br>Partner Gruppi Liste Alle Reservierung<br>im Plan neu buch Alle Reservierung<br>Wohnsitz neu buch History Lösch-<br>Protokoll Zimmer:<br>Kategorien –<br>Anzahl History:<br>ANzahl Löschnrotkoll:  $^{43}_{11}$ Lizenznehmer: 068-002022-¥020 \_\_ Jürgen Mustermann \_\_<br>\_\_\_\_\_ Musterstr.20 \_\_\_\_\_<br>\_\_ xxxxx Musterstadt \_\_ Titul SaBa-Cach de

Mit F2 schalten Sie die Darstellung wieder aus!

Hinweis:

Einzelne Reservierungskorrekturen finden Sie in der Gesamtliste der Reservierungen, in dem Sie auf eine Reservierung klicken!

![](_page_26_Picture_15.jpeg)

-න

-ක

# 2.3 Hoteldatenbank verwalten

## 2.3.1 Stammdaten

Ausgangsseite: KMT\_HOTL

Vorgehensweise bei der Konfiguration Ihres Belegplans:

\*) Kategorien anlegen

\*) Zimmer anlegen

\*) Setup im Belegplan bearbeiten, z.B. Farben

![](_page_27_Picture_122.jpeg)

#### 2.3.1.1 Kategorieverwaltung

In diesem Punkt legen Sie alle möglichen Kategorien an, z.B. Einzelzimmer, EZ im Doppelzimmer, EZ im Dreibettzimmer, Doppelzimmer, DZ im Dreibettzimmer, DZ mit Zustellbett, Dreibettzimmer, etc.

Einem Zimmer können Sie dann aus allen hier angelegten Kategorien bis zu 10 zuweisen.

Ihre Übernachtungspreise können Sie in 3 saisonalen Zeiten zu je 3 Tarifen abstufen. Wenn Sie nicht mit Saisonpreise

![](_page_27_Picture_123.jpeg)

oder den Tarifen arbeiten, lassen Sie niemals 0,00€ Beträge stehen! Füllen Sie im Zweifel alle Preisfelder mit dem gleichen Betrag auf. So kann später nichts Falsches gebucht werden, wenn Sie zufällig etwas auswählen.

Die Software bietet Ihnen nach der neuen Gesetzgebung die Möglichkeit an, Ihre Zusatzleistung "Frühstück" zu einem festen Betrag zusätzlich zu buchen. Für diese Leistung hinterlegen Sie eine separate Steuerklasse!

Arbeiten Sie mit Umsatzprovisionen bei der Bezahlung Ihrer Mitarbeiter, dann hinterlegen Sie hier abweichende zur generellen Berechnung den %-Satz nur für diese Kategorie.

![](_page_27_Picture_18.jpeg)

#### Generelle Überlegungen zur Preiseingabe:

- 1. Über das Setup steuern Sie, ob das Programm die Preise je Übernachtung oder generell als Preis für die gesamte Reservierung heranziehen soll! Letzteres macht Sinn, wenn Sie z.B. Ferienhäuser immer wochenweise vermieten. Eine weitere Kategorie würde dann in diesem Beispiel einen 2-wöchigen Aufenthalt abdecken!
- 2. Bei Übernachtungspreisen könnten Sie eine Abstufung der Preise nach der Anzahl der Übernachtungen vornehmen. Über das Setup (siehe Tagesstaffel) können Sie die Abschläge eintragen, z.B. ab der dritten Nacht reduziert sich der Preis um 2,--€ und ab der 10. Nacht um 5,--€.
- 3. Standard ist sicherlich, dass Sie jede Nacht zum gleichen Betrag berechnen.

Merke:

Beim Anlegen der Reservierung übernimmt das Programm die hinterlegten Übernachtungspreise aus dem Kategoriestamm! Bis zum Abschlagen der Rechnung (= 'Check out' der Reservierung) können Sie zu jeder Reservierung die Preise individuell anpassen, ohne die Programmierung zu ändern!

![](_page_28_Picture_8.jpeg)

!

# 2.3.1.2 Zimmerverwaltung

Sie sehen alle angelegten Zimmer. Zum Verändern der Daten tippen Sie auf das Zimmer.

Zum Löschen stellen Sie erst den Reiter "Zimmer löschen" ein und tippen anschließen auf das Zimmer. Nach einer Sicherheitsabfrage löscht das Programm das Zimmer aus dem Stamm und dem Belegplan. Sollten bereits Reservierungen gebucht sein, sind diese unwiederbringlich verloren!

![](_page_29_Picture_162.jpeg)

Das Feld "Zimmername im Belegplan" bildet das Sortierkriterium! Die Nummern müssen Sie rechtsbündig eingeben und mit Leerzeichen auffüllen, z.B. "--1", "-10" und "100". Die Leerzeichen (-) vor der Ziffer sind unbedingt notwendig, sonst sortiert das Programm nicht aufsteigend! Zugegeben, es ist nicht viel Platz im Eingabefeld, aber verschlüsseln Sie die für Sie wichtigen Infos. Der Zimmername wird bei der Reservierung ausgegeben; hinterlegen Sie hier evtl. die Ausstattung, mit Balkon, Seeblick, Hinterhof, etc.

Ein Zimmer legen Sie neu an, wenn Sie rechts auf den Button 'Neues Zimmer anlegen' tippen. Es erscheint folgende Maske.

Beachten Sie an dieser Stelle besonders die MwSt.-Klasse! Arbeiten Sie mit Rabatten legen Sie fest, ob diese auch bei den Zimmerpreisen angerechnet werden sollen!

Suchen Sie aus den angelegten Kategorien bis zu 10 heraus, die Sie für dieses Zimmer zulassen - Standard bei jeder

![](_page_29_Picture_163.jpeg)

Neuaufnahme einer Zimmerreservierung ist die erste! Auf die anderen neun müssten Sie dann manuell umstellen.

Beachten Sie zudem das Feld zur

'Tischnummer, falls Gastro separat'.

Tragen Sie hier die Tischnummer ein, unter welcher später diese Rechnung einer Reservierung zugeordnet werden soll. Zu jedem Zimmer also natürlich jeweils eine eigenen Tischnummer! Als Stuhlnummer wird generell , 1' gesetzt!

Oben rechts sehen Sie den Status. Tippen sie drauf, dann wechseln die Software zwischen "wählbar" und "gesperrt". Für gesperrte Zimmer lässt das Programm keine Reservierung mehr zu. Haben Sie bereits welche gebucht, bleiben diese erhalten!

![](_page_29_Picture_16.jpeg)

# 2.3.1.3 Wohnsitz-/Ländercodes

Stellen Sie die Reiter ein, um neue Daten aufzunehmen bzw. bestehende Daten zu verändern oder zu löschen.

Sie benötigen hier nur 2 Felder. Die Nummer und den Namen. Beides entnehmen Sie im einfachsten Fall aus dem amtlichen Formular vom

"Statistischen Bundesamt".

Wechseln Sie hierzu auf die Homepage.

![](_page_30_Picture_46.jpeg)

![](_page_30_Picture_8.jpeg)

# 2.3.2 Setup Hotel

Über das Setup "Hotel" steuern Sie den Ablauf der Software für Darstellung und die Verarbeitung der Funktionen im Reservierungsplan.

![](_page_31_Picture_80.jpeg)

Tippen Sie auf "Hotel" bietet Ihnen die Software viele Möglichkeiten an, den Ablauf zur Laufzeit zu steuern.

Rechts wählen Sie die verschiedenen Möglichkeiten über die Reiter.

Die erste Seite bietet das Setup für den Belegplan.

Über den Reiter "Res.Aufnahme" hinterlegen Sie die Texte und führen so Ihre Begriffe ins Programm ein. Außerdem legen Sie fest, ob Sie überhaupt Preisabstufungen zulassen wollen. Ferner legen Sie die Standards bei der Aufnahme fest, z.B. Saison, Wohnsitz, etc.

![](_page_31_Picture_81.jpeg)

![](_page_31_Picture_82.jpeg)

![](_page_31_Picture_11.jpeg)

Im Reiter "Reservierungsbestätigung" legen Sie die Bedeutung und die Vorgaben beim Druck fest.

Der Reiter "Rechnung" steuert den Ablauf beim Rechnungsdruck. Die Tagesstaffel berechnet evtl. abhängig von der Übernachtungsdauer Preisabschläge, z.B. ab 5 Ü -1,00 je Nacht und ab 10 Ü -2,00 je Nacht.

Zudem können Sie festlegen, ob Sie die Preise je Übernachtung bei der Kategorie eingetragen haben, oder ob Sie generell Preise der gesamten Buchungsdauer hinterlegen, z.B. weil Sie generell Wochenangebote machen.

Bei den "Farben" legen Sie Vorder- und Hintergrund für bestimmte Sachverhalte fest.

Tippen Sie hierzu erst auf die Möglichkeit oben und dann unten auf die Farbbutton.

![](_page_32_Picture_7.jpeg)

Farbe<br>vählen

![](_page_32_Picture_8.jpeg)

# 3. Formulargestalter

# 3.1 Rechnungen

Alle für die Hotelrechnung wichtigen Formulare sehen Sie in nebenstehendem Bildschirm. Jedes Formular können Sie so genau auf Ihre Bedürfnisse anpassen.

![](_page_33_Picture_41.jpeg)

# 3.2 Wohnsitz/Ländercodes

Sie hinterlegen hier die Drucksequenzen.

![](_page_33_Picture_42.jpeg)

![](_page_33_Picture_9.jpeg)

# 3.3 Grundseiten

Die Grundseiten für die Infos zu der

- Reservierung und der
- Reservierungsbestätigung

finden Sie unter "Grundseiten". Legen Sie hier das Layout und die Texte an, welche beim ersten Laden der Info verwendet wird.

![](_page_34_Picture_42.jpeg)

![](_page_34_Picture_8.jpeg)

# 4. Statistik

Im Zusatzprogramm Statistik bieten wir detaillierte Analysen der gebuchten Zimmer und der Kategorien bzw. des Gesamtumsatzes an.

Das reicht von Jahresauswertungen bis bin zu Vergleichsanalysen über 2 oder 9 Jahre.

Eine nähere Beschreibung finden Sie im Statistikhandbuch – oder probieren Sie doch einfach die Analysen aus.

![](_page_35_Picture_105.jpeg)

# 4.1 Hitliste

Mit der Hitliste zeigt das Programm die Auslastung der Zimmer und Kategorien. Den Zeitraum geben Sie vor.

Bitte das Setup beachten:

- 1. Stellen Sie ein, ob das Programm die Nullpositionen für Sie anzeigen soll.
- 2. Beachten Sie die Einstellung, wie der Kassenmeister die Statistik überhaupt führen soll – sprich jeden Tag oder nur am Anfang oder Ende der Reservierung! Diese Einstellung wirkt sich natürlich hier bei den Übernachtungszahlen aus!

Sie können die Auswertung über die variablen Drucklisten einstellen und hier drucken.

![](_page_35_Picture_13.jpeg)

![](_page_35_Picture_14.jpeg)

# 4.2 Wohnsitz/Ländercodes

#### Wichtig:

- 1. Das Programm bucht die Reservierungs-daten, wenn Sie den Check-In ausführen!
- 2. Für eine korrekte Auswertung ist es wichtig, dass Sie die korrekte Personenzahl zu jeder Reservierung eintragen!

Um die Daten kumulieren zu lassen, wählen Sie den Zeitraum. Für das statistische Bundesamt müssen Sie

![](_page_36_Picture_151.jpeg)

monatliche Auswertungen fahren. Sie können die Auswertung drucken; das Formular hierzu verwalten Sie über den Formulargestalter.

#### Berechnungsregeln:

- 1. Am Anreisetag bucht das Programm eine Anreise mit der Personenanzahl.
- 2. Am Anreisetag bis zum Tag vor der Abreise bucht das Programm jeweils eine Übernachtung mit der Personenanzahl.
- $\rightarrow$  Am Abreisetag werden also keine Zahlen gebucht!

## 4.3 An- und Abreisen

Das Programm listet Ihnen in einer Jahresdarstellung die Gästezahlen auf.

Das Programm speichert diese Zahlen nicht in einer Datenbank! Es berechnet diese Auswertung also auf der Basis der aktuellen Reservierungen. Für zurückliegende Jahre erhalten Sie folglich keine Zahlen!

 Diese Analysen dienen einzig der Planung der Zukunft!

![](_page_36_Figure_17.jpeg)

Gelöschte, eingecheckte oder abgereiste Gäste befinden sich also nicht mehr in der Analyse!

![](_page_36_Picture_19.jpeg)

# 4.4 Übernachtungen

Das Programm listet Ihnen in einer Jahresdarstellung die Gästezahlen auf. Sie erhalten die Zahlen aus der Sicht der 'Anzahl an Frühstücken'; also wie viele Personen sich am Morgen im Haus befinden. Beachten Sie hier bitte den Unterschied zu der Wohnsitzauswertung!

Sie erhalten sowohl die Tageswerte als auch 9-Jahresanalysen.

![](_page_37_Figure_5.jpeg)

![](_page_37_Figure_6.jpeg)

## 4.5 Neu verdichten

Die Zahlen zur Wohnsitzstatistik und zu den Übernachtungen werden vom Programm automatisch beim Buchen bereits verdichtet. Auf der Basis der Hotel-Datenbank können diese aber jederzeit noch einmal neu verdichtet werden, sollten die Zahlen ,irgendwie aus dem Ruder laufen'.

![](_page_37_Picture_9.jpeg)

# 5. Tipps zur Neuanlage

Wir raten zu folgendem Vorgehen:

- 1. Legen Sie alle Kategorien an. Bedeutend sind dabei die Preise! Lassen Sie bitte generell keine Felder mit 0,--€ stehen. Sie geben alle Preise ohne Nebenleistung und natürlich wie immer incl. MwSt. an!
- 2. Füllen Sie die Zimmerliste. Beachten Sie das Sortierkriterium. So steuern Sie dann die Ausgabe der Zimmer im Belegplan!
- 3. Legen Sie "Verrechnungstische" an, auf Sie evtl. die Minibar, Gastroumsatz, usw. buchen. Verwenden Sie hier Nummern, die nicht in Ihren Räumen vorkommen!

Definieren Sie den "Hotelkellner" und setzen Sie bei Bedarf über die Navi den Button "Auf Zimmer umbuchen". Nur so können Sie eine Gastrorechnung aufs Zimmer oder den , Verrechnungstisch' zum Zimmer umbuchen.

- 4. Legen Sie die Farben fest, z.B. für Reservierungen, Check-In, usw.
- 5. Passen Sie bei Bedarf den Rechnungsdruck an, wenn Sie Rechnungen über das Kassenprogramm erstellen lassen wollen.
- 6. Prüfen Sie im Gaststättenrecht, welche Fristen für "no show"-Rechnungen gelten. Bestätigen Sie Reservierungen generell schriftlich; nur so ist gewährleistet, dass Sie die Möglichkeit haben, bei Nichterscheinen des Gastes Schadensersatz zu verlangen!

Beachten Sie zu den einzelnen Punkten dann die nähere Beschreibung in diesem Handbuch.

![](_page_38_Picture_12.jpeg)